# BASIC GUIDE TO FUNCTIONS OF THE NUTRITION CARE PRO WEBSITE FOR STUDENTS

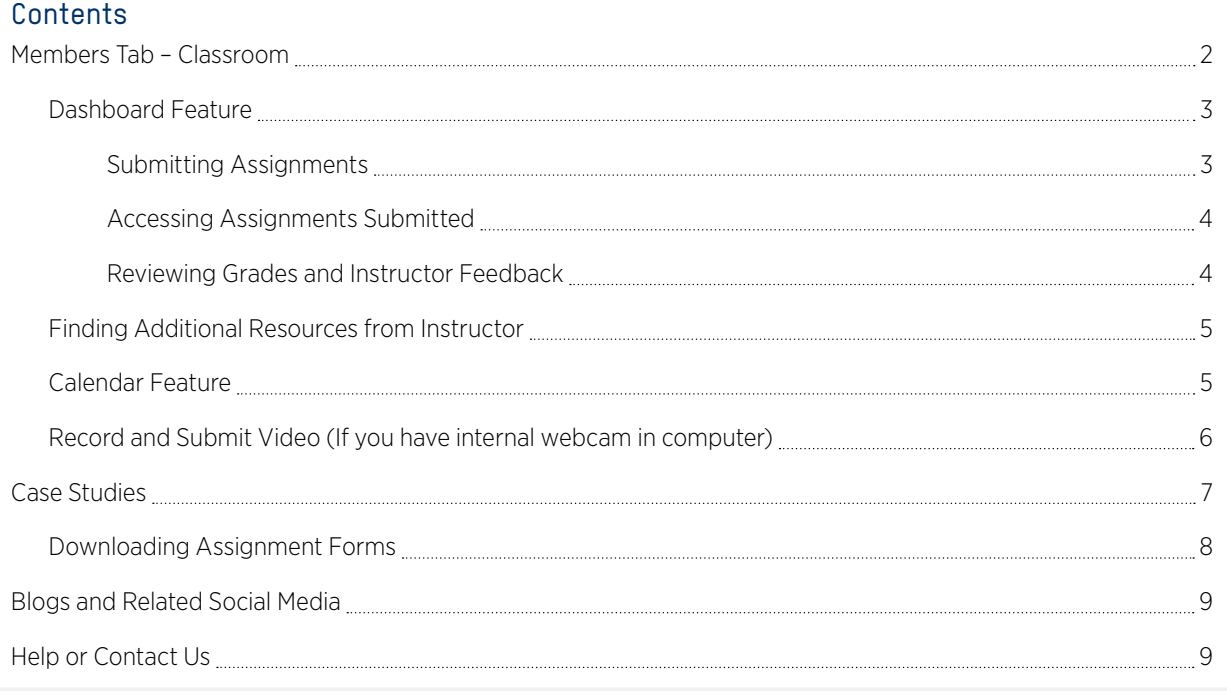

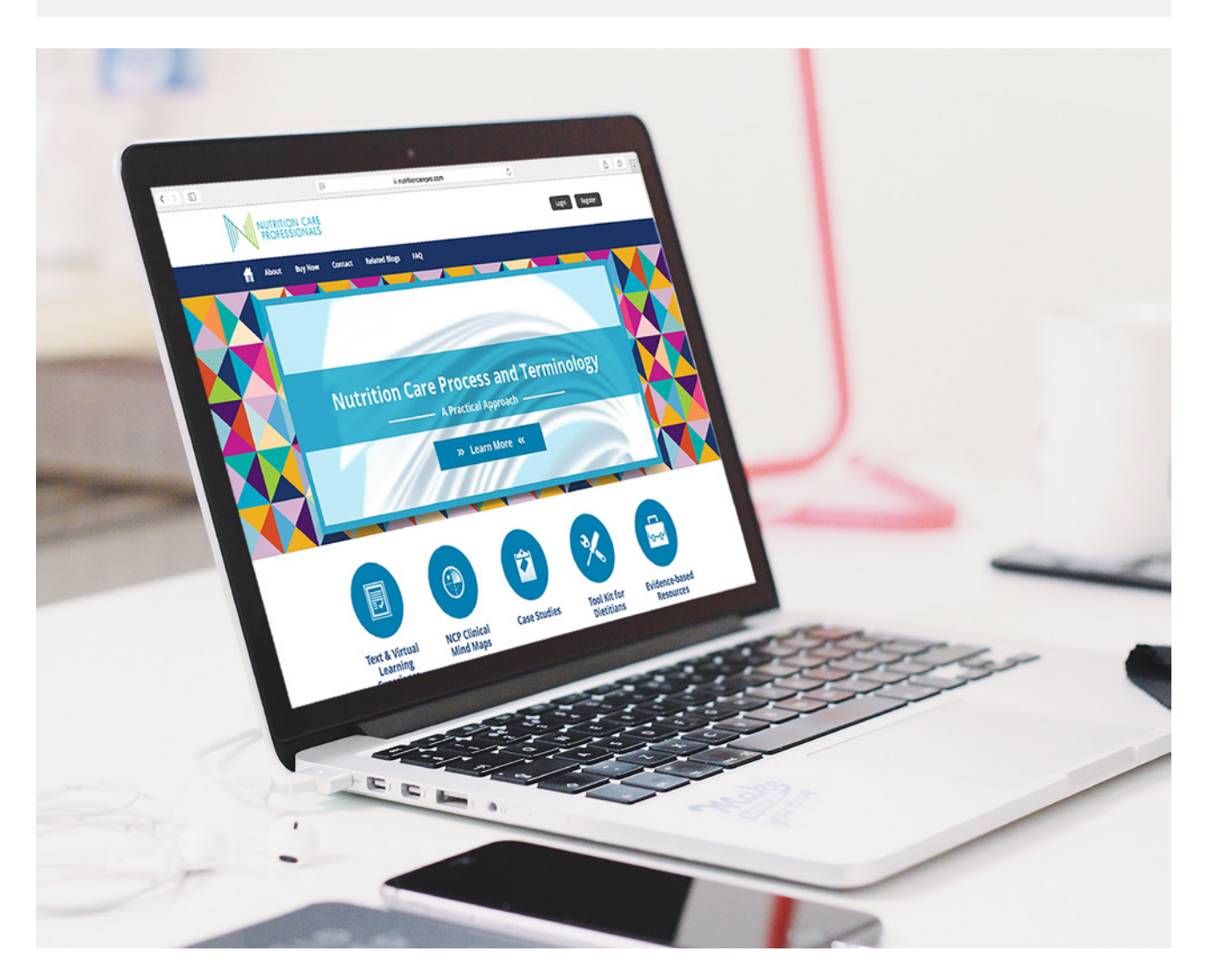

#### Members Tab – Classroom

Enter the classroom from the Members Area Navigation tab as shown below. Then you will see the three navigation options: Dashboard, Instructor Resources, Calendar and My Videos

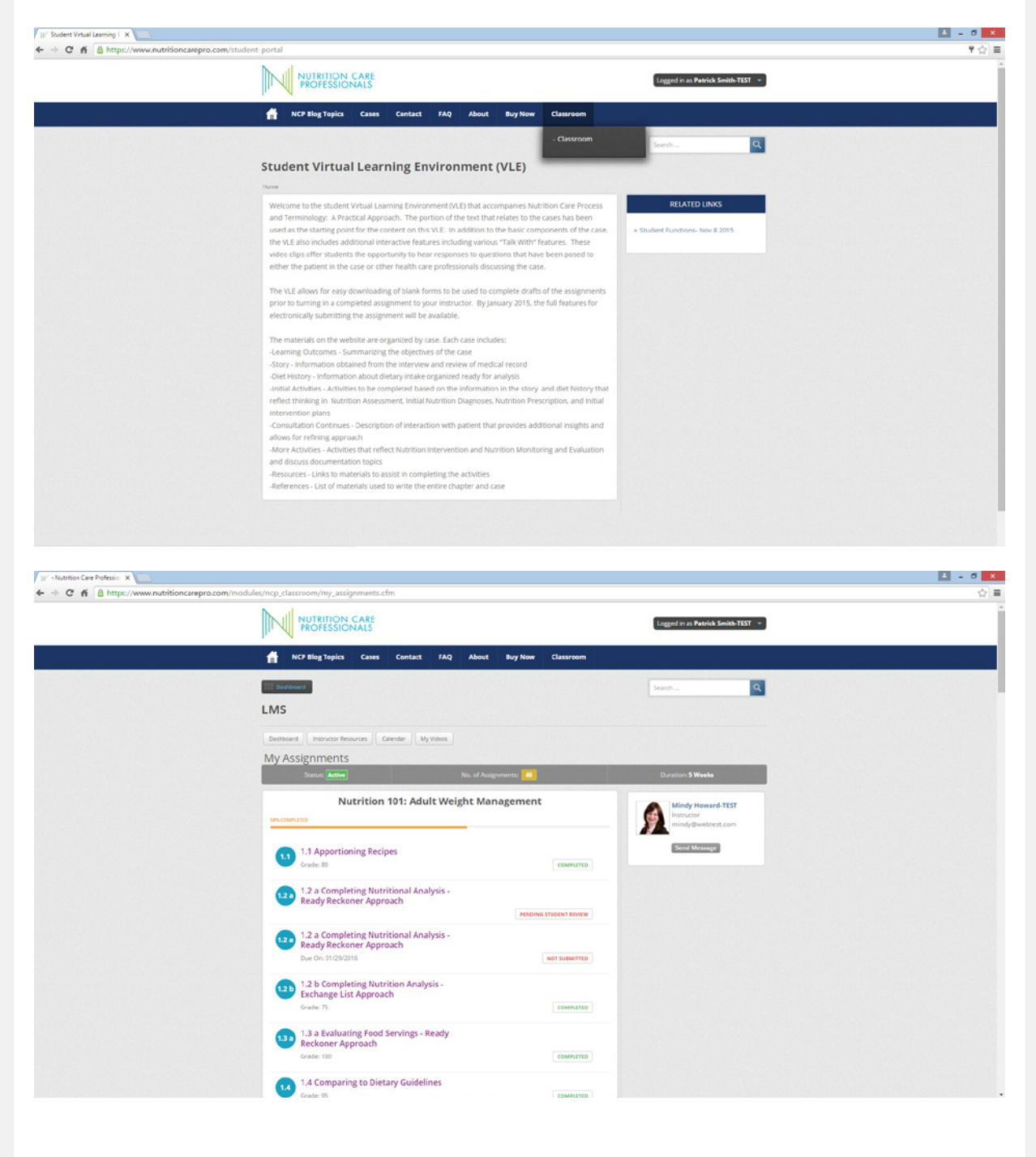

# Dashboard Feature

This feature shows number of assignments received, list of each assignments showing status (not submitted, submitted, completed (when graded)), instructor panel with button to send message to instructor

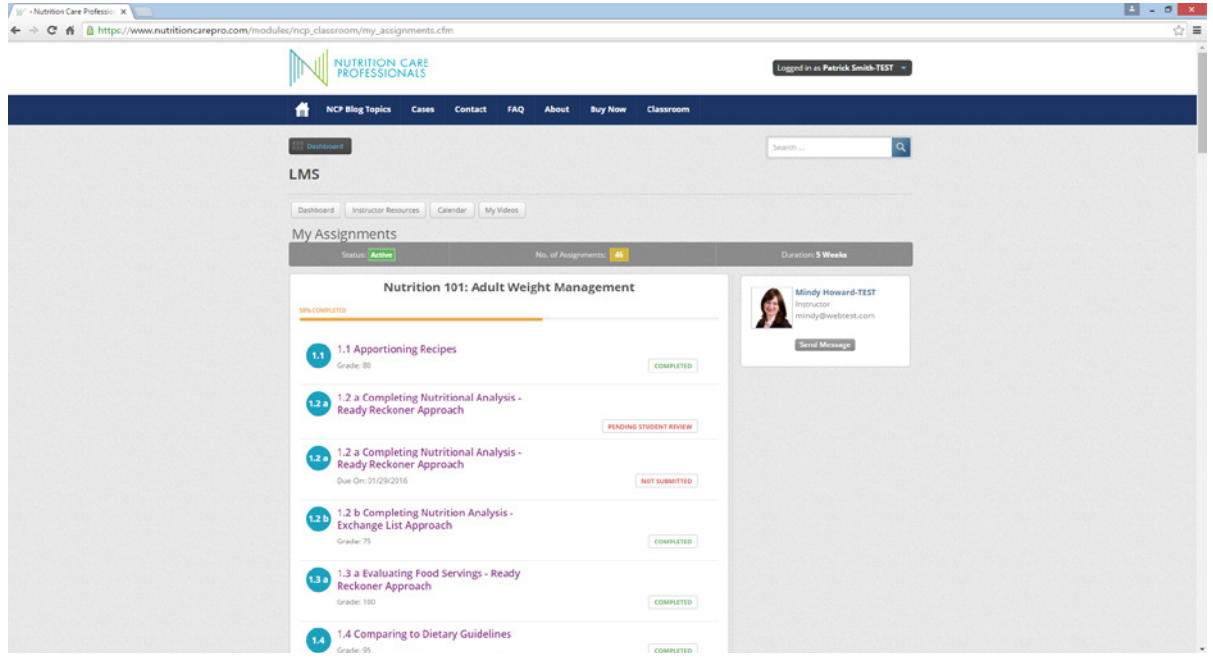

## Submitting Assignments

Submitting Assignments is accomplished from the Classroom tab using the Dashboard feature. Find the listing of the assignment that has not been submitted. Click on the title of the assignment and upload the file from your computer using the Choose File and Submit Assignment Results buttons. (NOTE: The computer will not verify that you have the correct file linked to the assignment you have selected.)

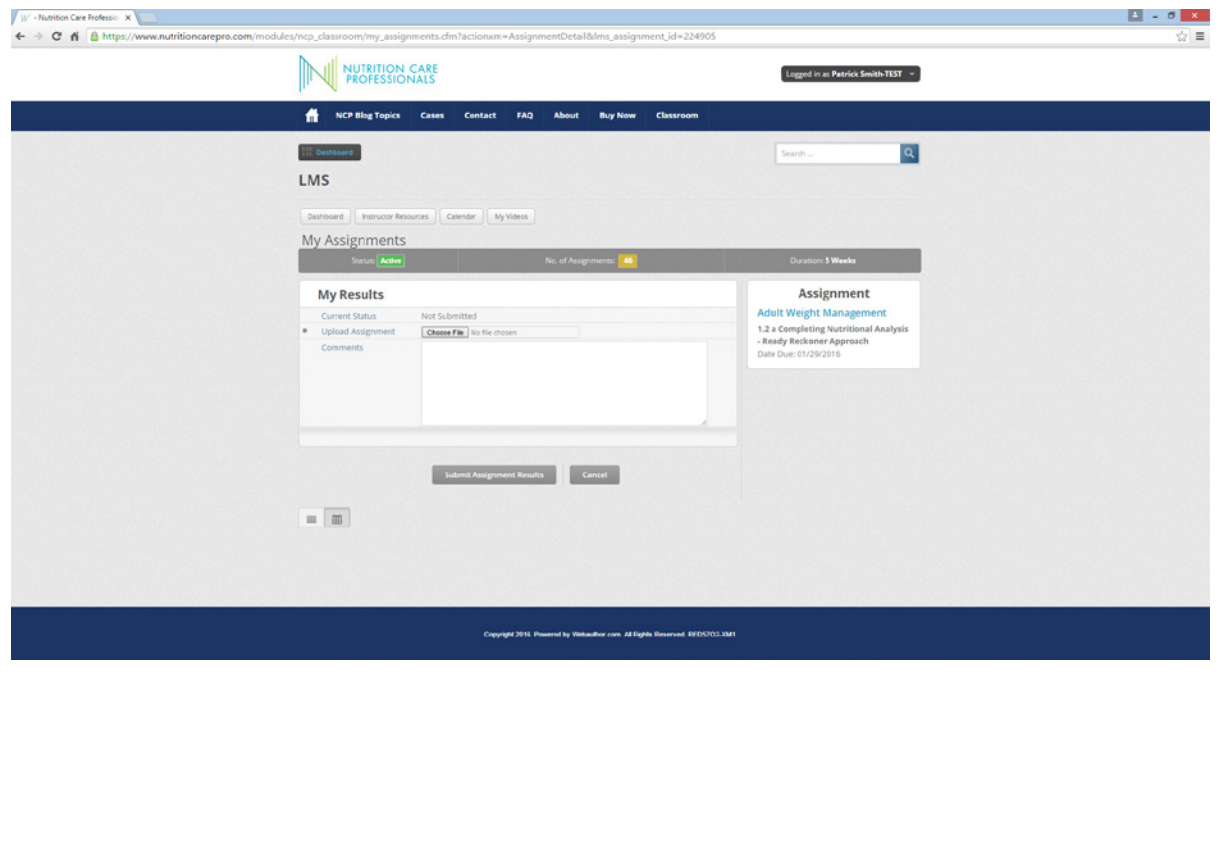

# Accessing Assignments Submitted

You can access assignments already submitted and the panel to the right shows the activity and dates that activities were completed. If you click on the name of the File Uploaded you can access the file by using the download and print button

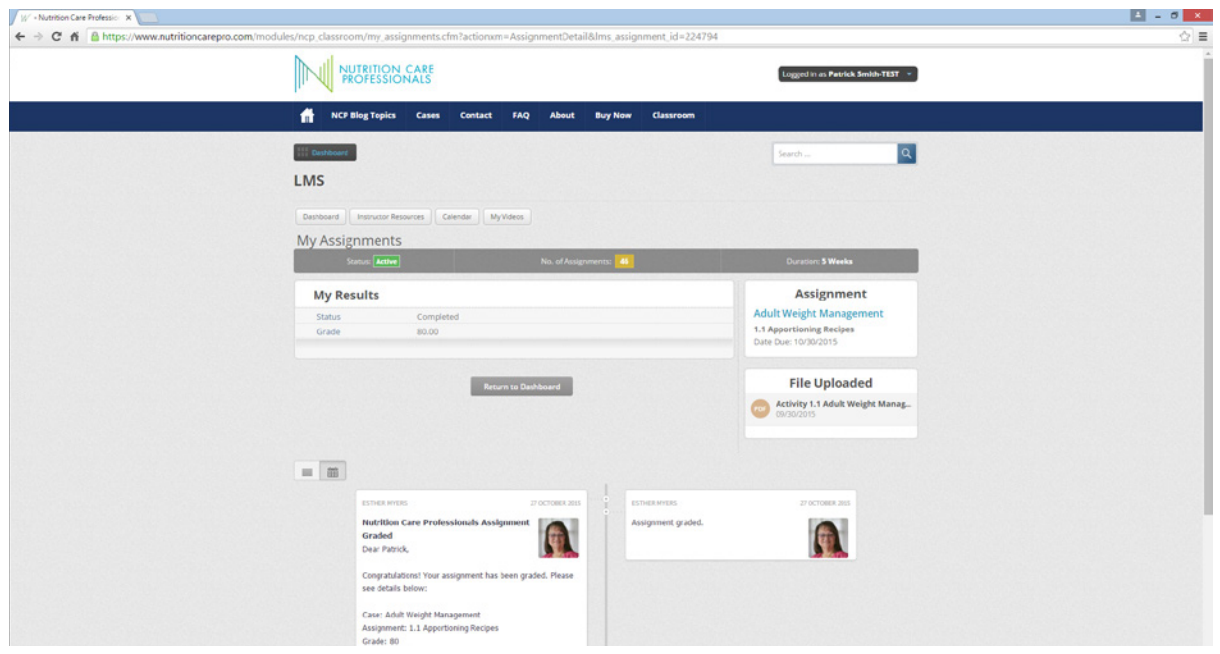

If you click on the name of the File Uploaded you can access the file by using the download and print button. NOTE: You will need to do this during Activity to Re-Evaluate. You have to download previously submitted assignments identifying the potential nutrition diagnoses, developing PES statements, and creating list of interventions.

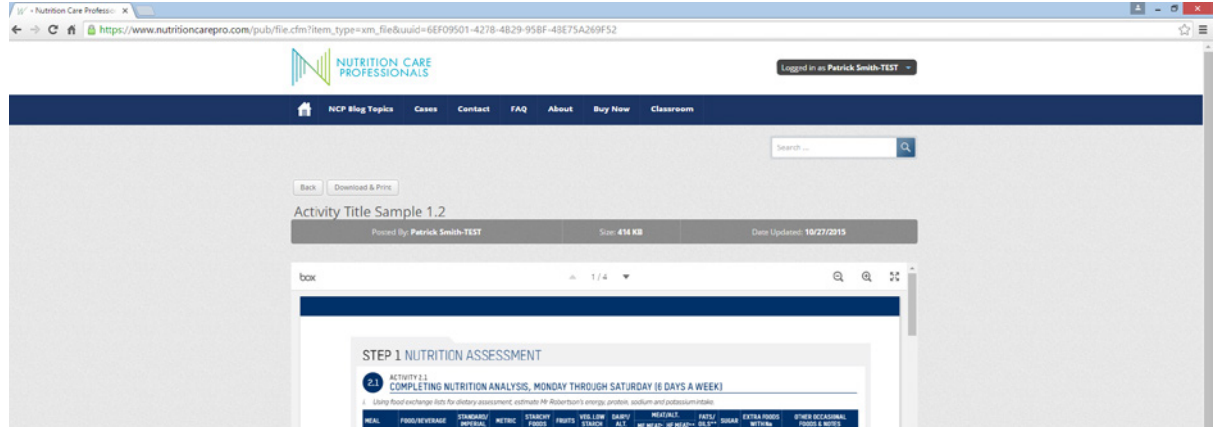

## Reviewing Grades and Instructor Feedback

You can access assignments "completed" to see the grade and any comments from instructor

# Finding Additional Resources from Instructor

Resources provided by Instructor can be accessed by the button called Instructor Resources. The files can be downloaded.

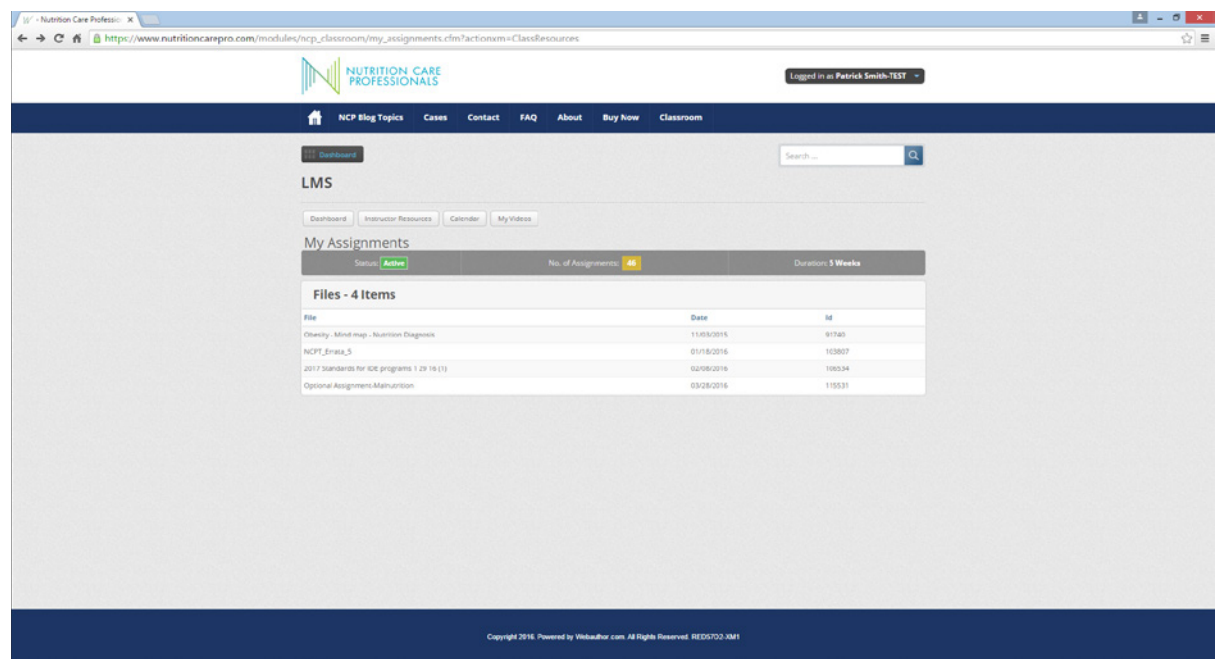

## Calendar Feature

Calendar showing assignments is access through the Classroom feature under the Members tab. Assignments made by instructor are shown on calendar. There is a separate function to add appointment to outlook or Google Calendar available

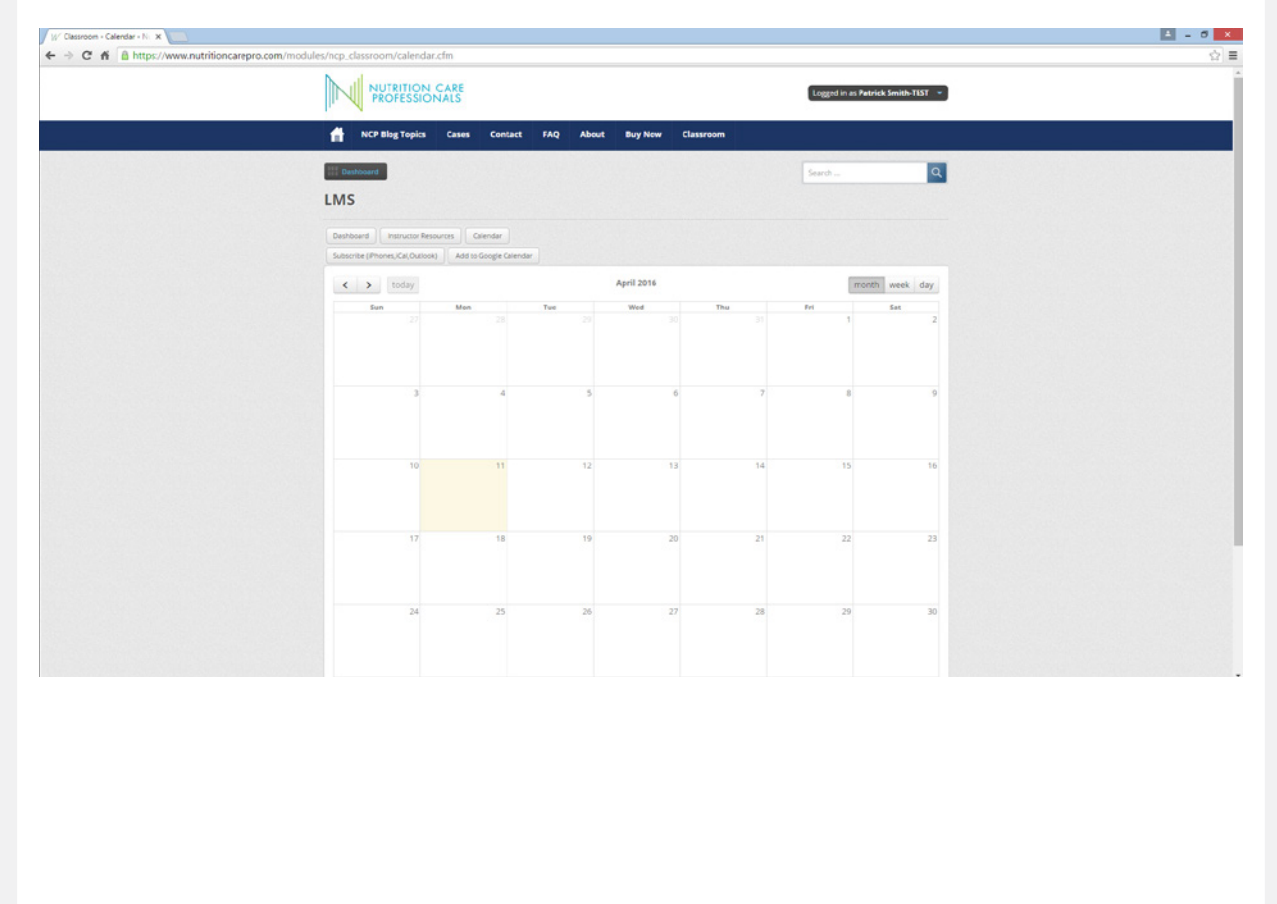

# Record and Submit Video (If you have internal webcam in computer)

If you use the last tab you will have the opportunity to record and submit a video assignment. Use the red button to start recording and the submit button at the bottom to submit it. The computer will have a pop-up box asking you permission to access your webcam and if you allow, then you can start recording. NOTE: You must put in a title for video …. It will not save a video without a title. It take about 30 minutes for video to be processed and uploaded so you can access it to send it. If you have an external webcam this feature may not work…but if your camera is internal to your computer it will work.

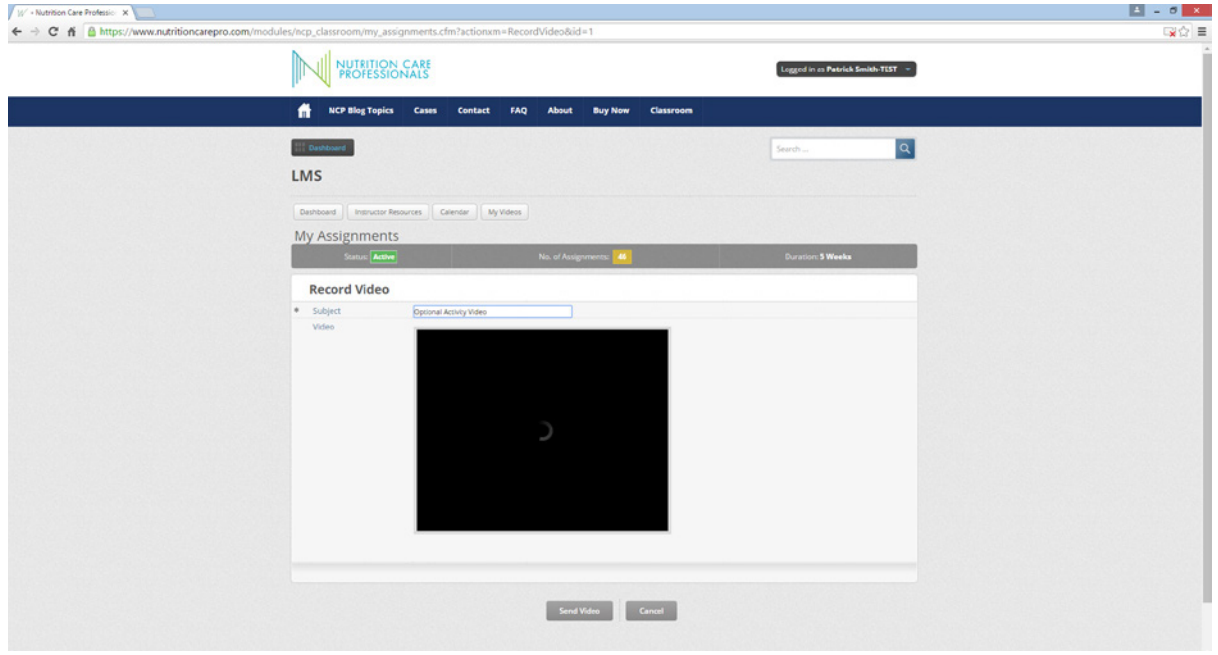

#### Case Studies

Cases are accessed through the drop down menu under the navigation tab "Cases" . Sub Navigation tabs are available for Learning Objectives, Resources, Story, Diet History, Initial Activities, Consultation Continues, More Activities and References.

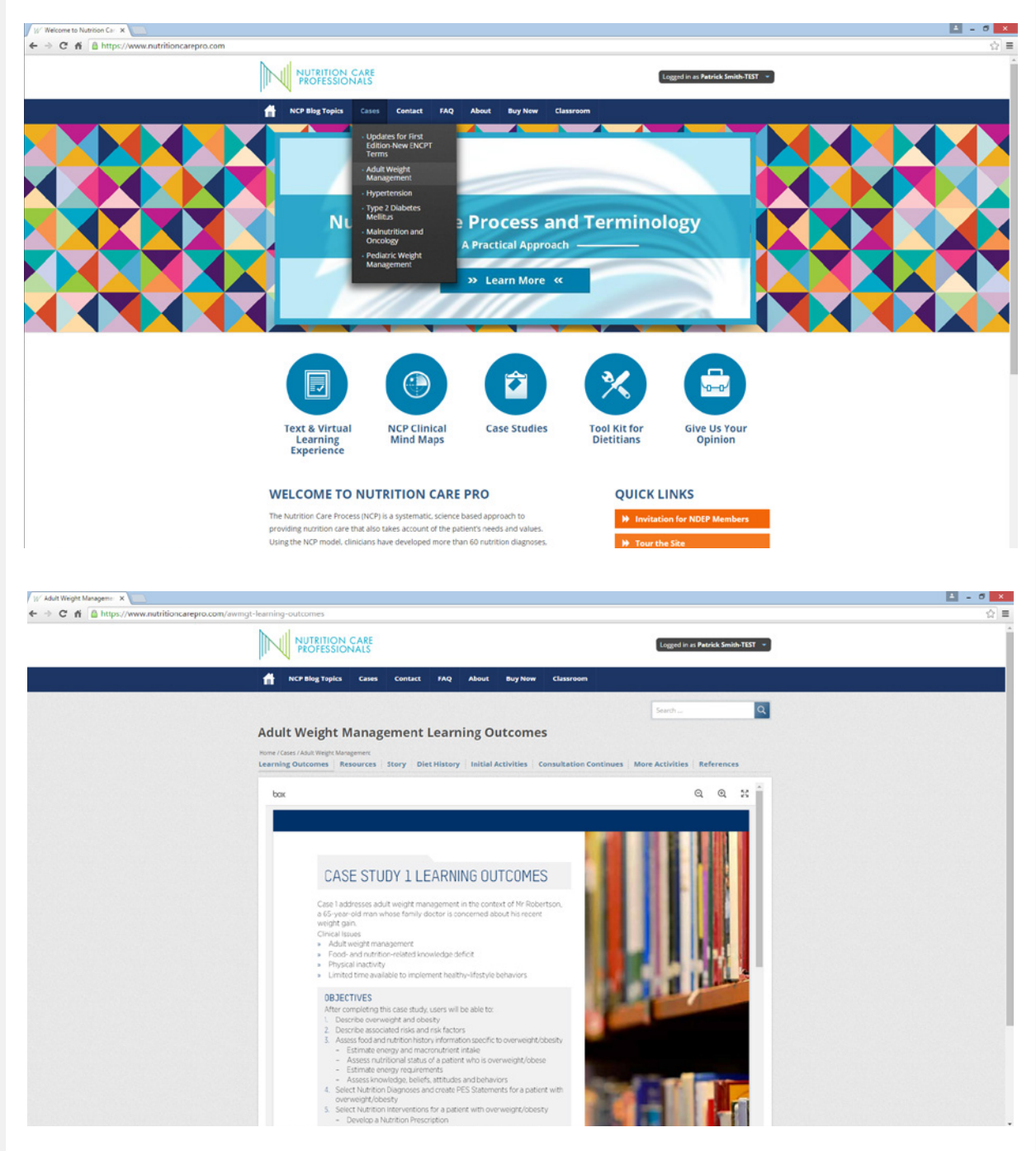

## Downloading Assignment Forms (Interactive pdf to fill in with computer)

Downloading assignment forms is accomplished from either the Initial Activities or More Activities. Select from the hyperlinked list of activities displayed on the bottom of these two pages. Optional Activities are also displayed on these pages when available.

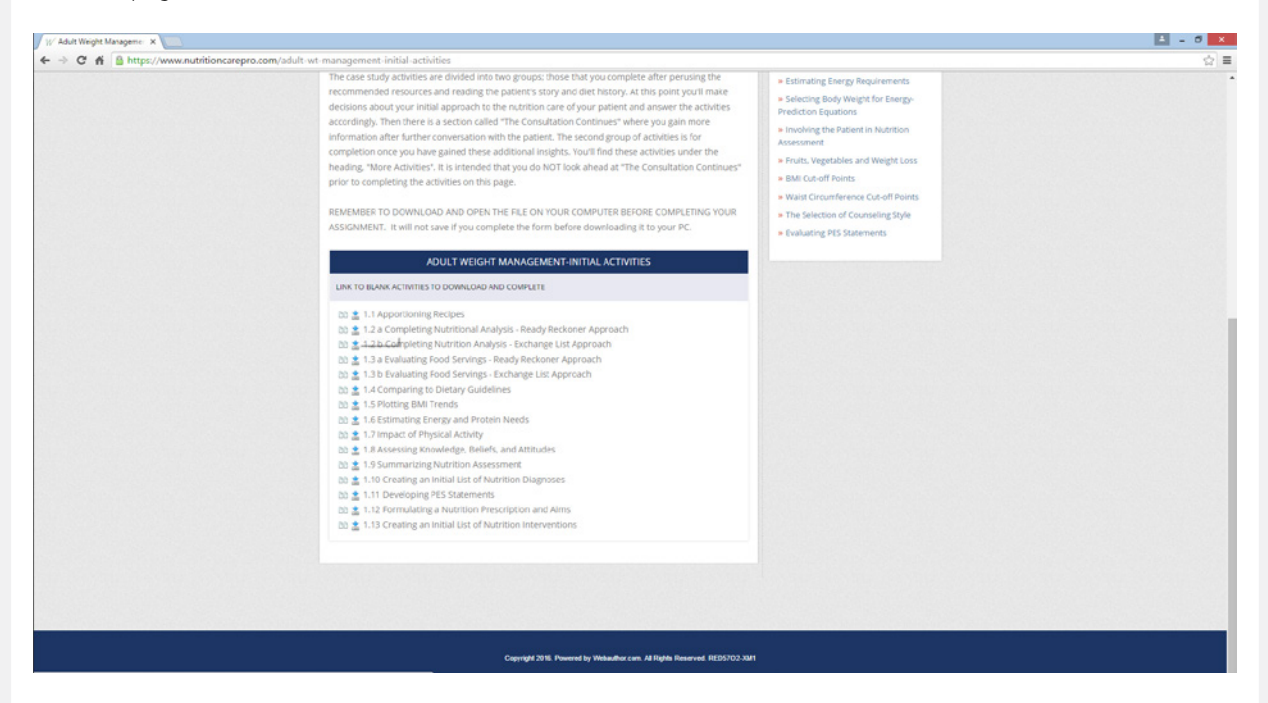

## Practice Considerations

In the right hand column you will see pertinent Practice Considerations from the text that may be helpful in the activities that are being displayed.

 $\mathbf{B}$  -  $\mathbf{B}$  x Adult Weight Managemer X  $\sqrt{2}$ ← → C' ii & https://www.nutritioncarepro.com/adult-wt-ma ent-initial-acti NUI NUTRITION CAR Logged in as Patrick Smith-TEST . NCP Blog Topics Cases Contact FAQ About BuyNow Classroom  $\boxed{\alpha}$ **Adult Weight Management Initial Activities** Ing Outcomes | Resources | Story | Diet History | Initial Activities | Consultation Continues | More Activities | References Your text book includes case studes with activities in a workbook format. There is provision within the text for you to write answers to the activities, make notes and store important resources and chementon. However if yo **PRACTICE CONSIDERATIONS** » Managing Mixed Foods for Different<br>Patients > Medications That Cause Weight Gain Your instructor will advise whether they would like the activities submitted by hard copy or online. » Co-Morbidities of Obesity Decasional Foods Using the Ready<br>Reckoner Approach You will notice the nutritional analysis activity has two different formats. The first uses the Ready<br>Reckoner approach and the second the Exchange List System. Youll find the template for completing<br>the Ready Reckoner app > An Alternative to Rounding \* Energy Requirements completing your analysis using the Exchange List system are in Appendix 1. » Estimating Activity Factor The case study activities are divided into two groups; those that you complete after perusing the Buttering Energy Requirement recommended resources and reading the patient's story and diet history. At this point you'll make » Selecting Body Weight for Energy-<br>Prediction Equations decisions about your initial approach to the nutrition care of your patient and answer the activities accordingly. Then there is a section called "The Consultation Continues" where you gain more<br>information after further conversation with the patient. The second group of activities is for > Involving the Patient in Nutrition<br>Assessment completion once you have gained these additional insights. You'll find these activities under the<br>heading, "More Activities". It is intended that you do NOT look ahead at "The Consultation Continues" > Fruits. Vegetables and Weight Loss BMI Cut-off Foints prior to completing the activities on this page \* Walst Circumference Cut-off Points REMEMBER TO DOWNLOAD AND OPEN THE FILE ON YOUR COMPUTER BEFORE COMPLETING YOUR<br>ASSIGNMENT. It will not save if you complete the form before downloading it to your PC. » The Selection of Counseling Style \* Evaluating PES Statements <u> 1980 - Januari Alemania, matematika mpika mpika mpika mpika mpika mpika mpika mpika mpika mpika mpika mpika mpika mpika mpika mpika mpika mpika mpika mpika mpika mpika mpika mpika mpika mpika mpika mpika mpika mpika mpik</u>

# Blogs and Related Social Media

Blogs Tab includes social media that may be of interest to students or instructors

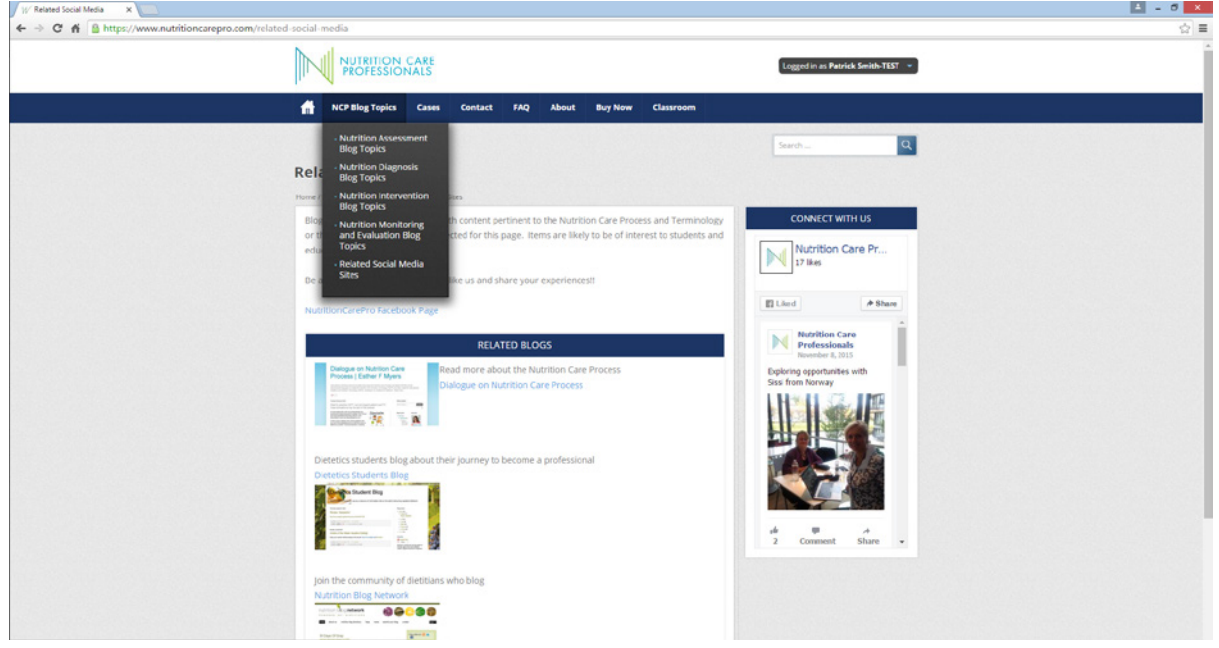

## Help or Contact Us

There are two ways to report issues or ask questions.

If you are experiencing difficulty with website please use the Help feature in the dropdown menu from your name in the upper right corner.

1. Help will display a separate window for you to submit a help request.

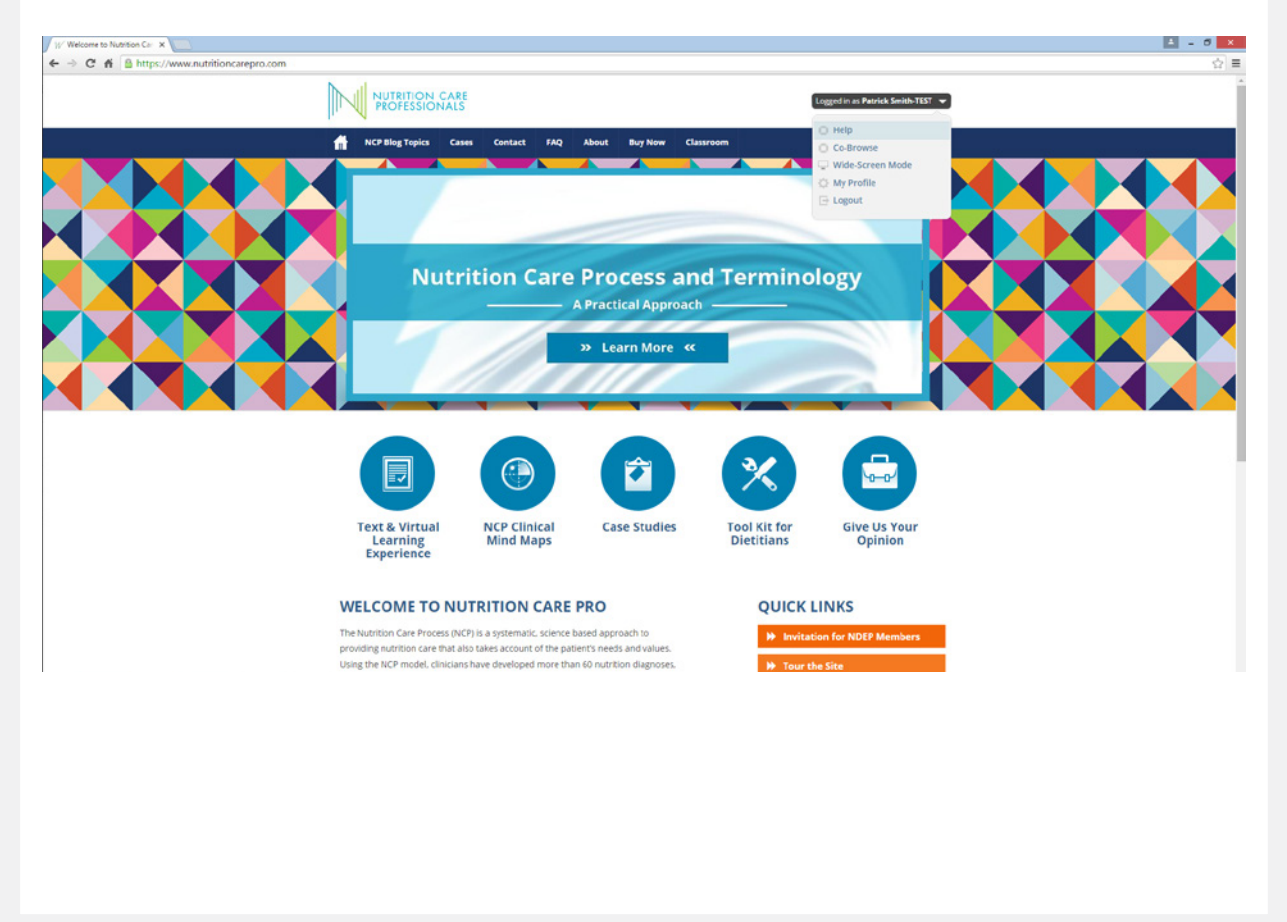

## 2. The Contact Us button

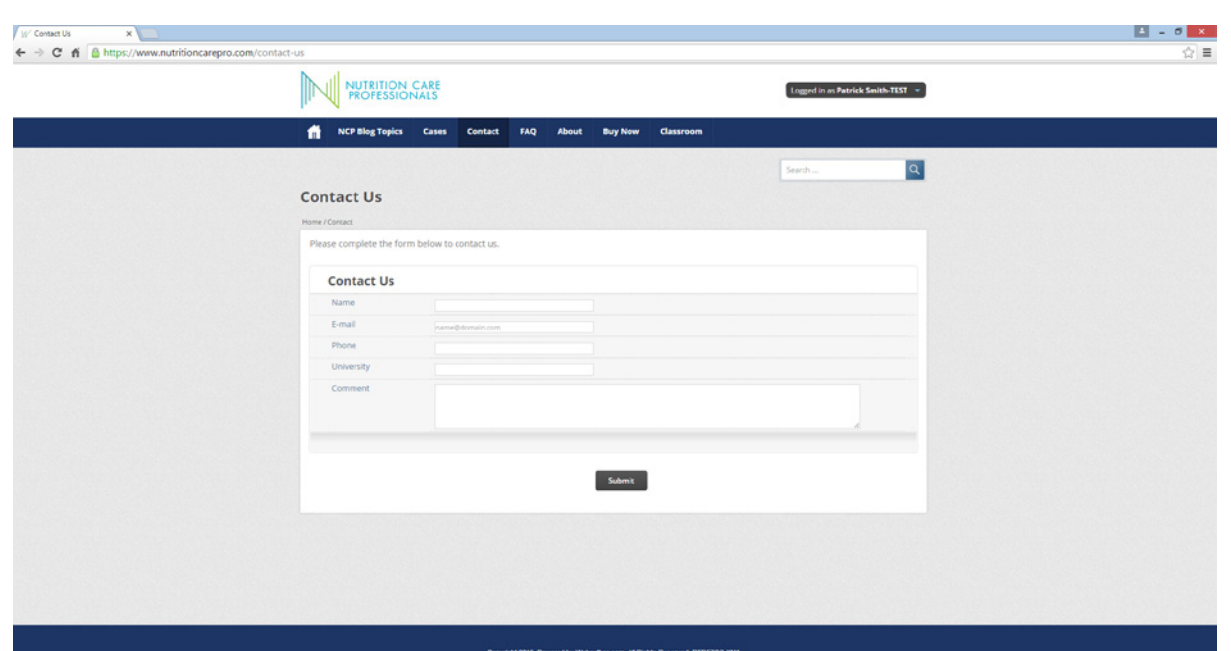